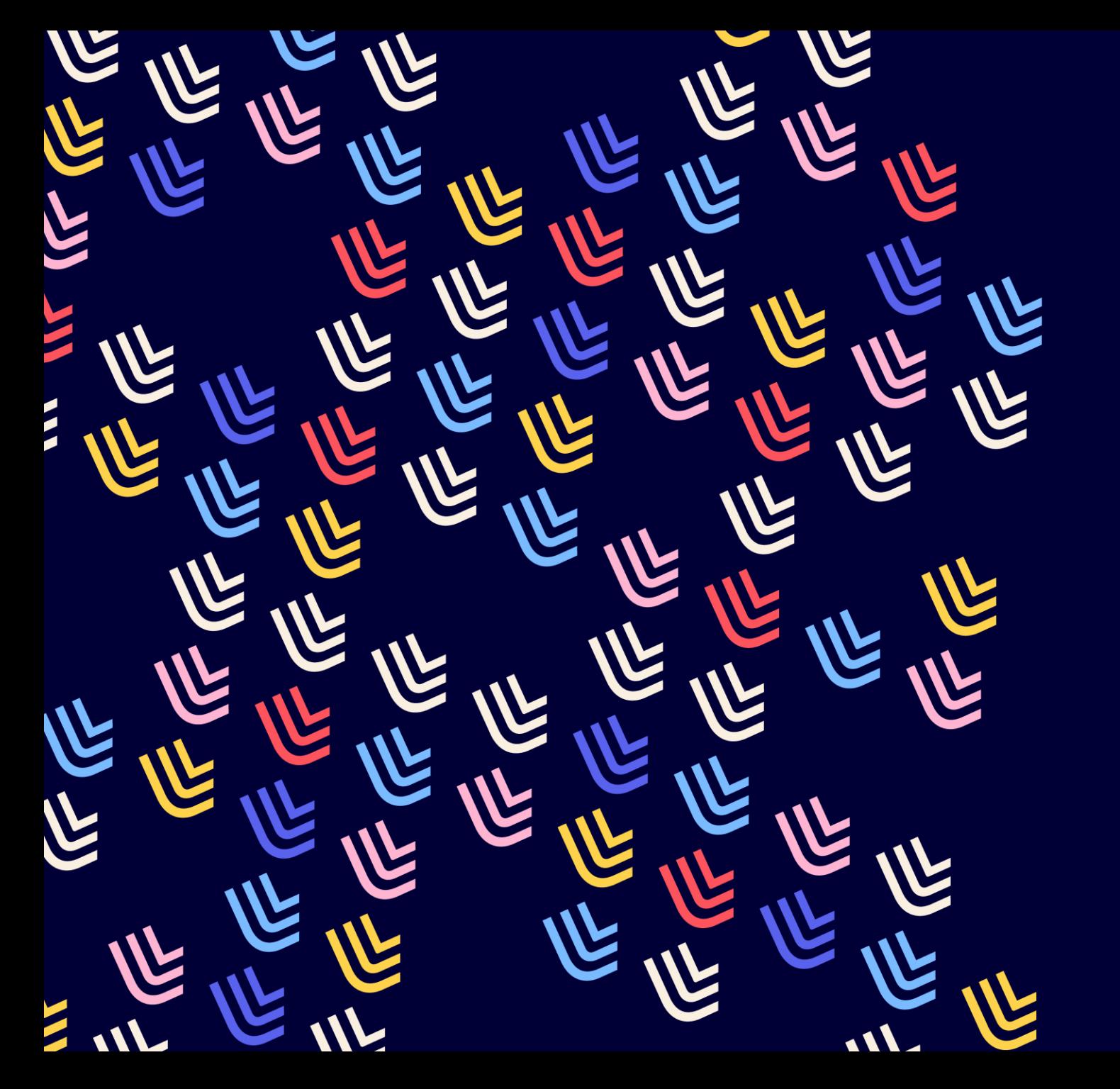

UL Université

09/04/2024

# **Métarevues**

BU et Learning center - SCD

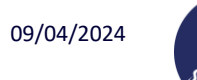

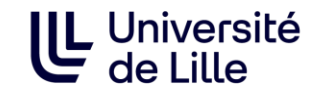

### **Sommaire**

- [Présentation de l'outil](#page-2-0)
- [Suggestions d'utilisation](#page-3-0)
- [Obtenir le PPN d'une revue à partir d'un ISSN](#page-12-0)
- [Obtenir un graphe \(historique d'une revue\) à partir d'un PPN](#page-6-0)
- [Lire un graphe](#page-7-0)
	- [Légende du graphe](#page-8-0)
	- [Graphe généré](#page-9-0)
	- [Agencement du graphe](#page-10-0)
	- [Visualisation d'un type de lien](#page-11-0)
	- [Informations sur un titre](#page-12-0)
- [Obtenir les données sous d'autres formes](#page-13-0)
	- [Obtenir les données sous forme d'un tableau \(Excel\)](#page-14-0)
	- [Obtenir les données sous forme de schéma \(XML\)](#page-16-0)
- [Aide](#page-18-0)
- [À vous de jouer !](#page-19-0)
- [Correction –](#page-20-0) Exercice 1
- [Correction –](#page-22-0) Exercice 2

<span id="page-2-0"></span>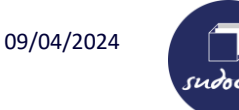

#### **Présentation de l'outil**

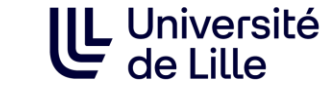

**Métarevue :** Ensemble des titres qui constitue un périodique depuis sa naissance (papier et électronique).

**Métarevues :** Webservice dédié aux périodiques permettant de connaître l'historique complet d'une revue (papier et électronique) à partir d'un PPN.

L'outil remonte les données présentes dans les zones de liens des notices bibliographiques du Sudoc.

- ➢ **Il permet d'obtenir le PPN d'une revue à partir d'un ISSN,**
- ➢ **Il présente les données sous forme de graphe,**
- ➢ **Il permet de télécharger les données sous forme de tableau (fichier Excel),**
- ➢ **Il permet de générer un schéma (fichier XML) qui indique les relations entre les titres. Le logiciel Gephi transforme le schéma (fichier XML) en image.**

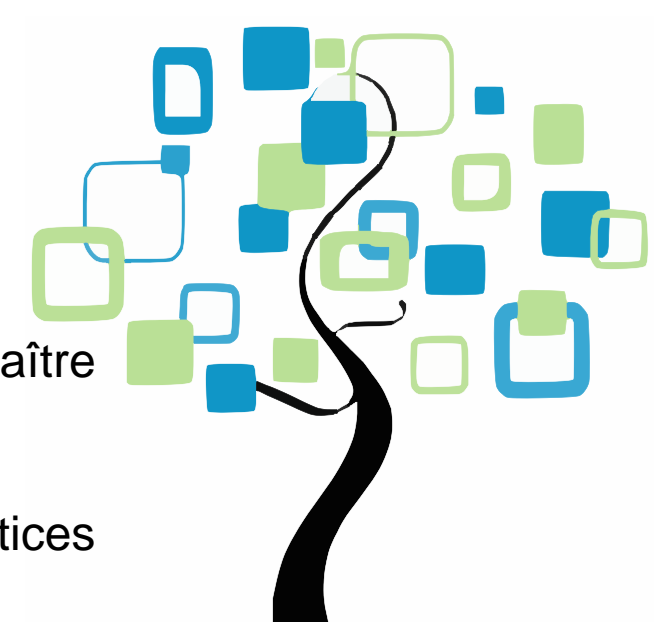

<span id="page-3-0"></span>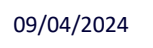

#### **Suggestions d'utilisation**

**Identifier l'ensemble des notices d'une métarevue**

**Filiation d'un périodique :**  changement de nom, fusion ou scission avec un ou plusieurs titres

- ➢ **utile dans le cadre des PCP lorsque vous proposer un titre à mettre dans un corpus et que vous souhaitez être PC :** vous pouvez indiquer les changements de titre et vous proposer également pôle de conservation pour les autres titres (afin d'avoir une continuité dans la conservation)
- ➢ **utile lorsque vous exemplarisez :** pour éviter les erreurs d'inadéquation entre votre état de collection et les dates de parution du titre

#### **Version papier / version électronique**

➢ **utile lorsqu'on veut faire du dédoublonnage lors du désherbage**

, Université

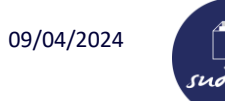

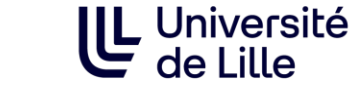

# **Obtenir le PPN d'une revue à partir d'un ISSN**

**1. Ouvrir Métarevues :**

Taper l'URL suivante dans un navigateur de recherche : **<https://periscope.sudoc.fr/v1/metarevue.html?ppn=>**

# **2. Saisir l'issn dans la barre de recherche « Obtenir le ppn d'un issn ? » puis cliquer sur « ok »**

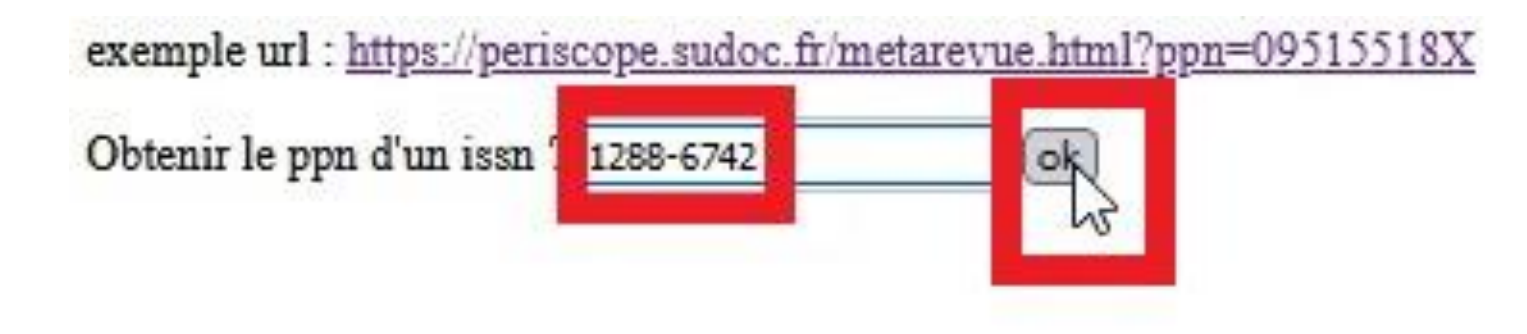

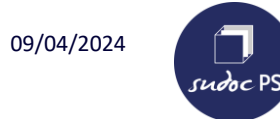

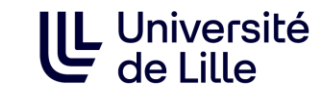

# **Obtenir le PPN d'une revue à partir d'un ISSN**

#### **3. On obtient le PPN et l'historique du titre (graphe)**

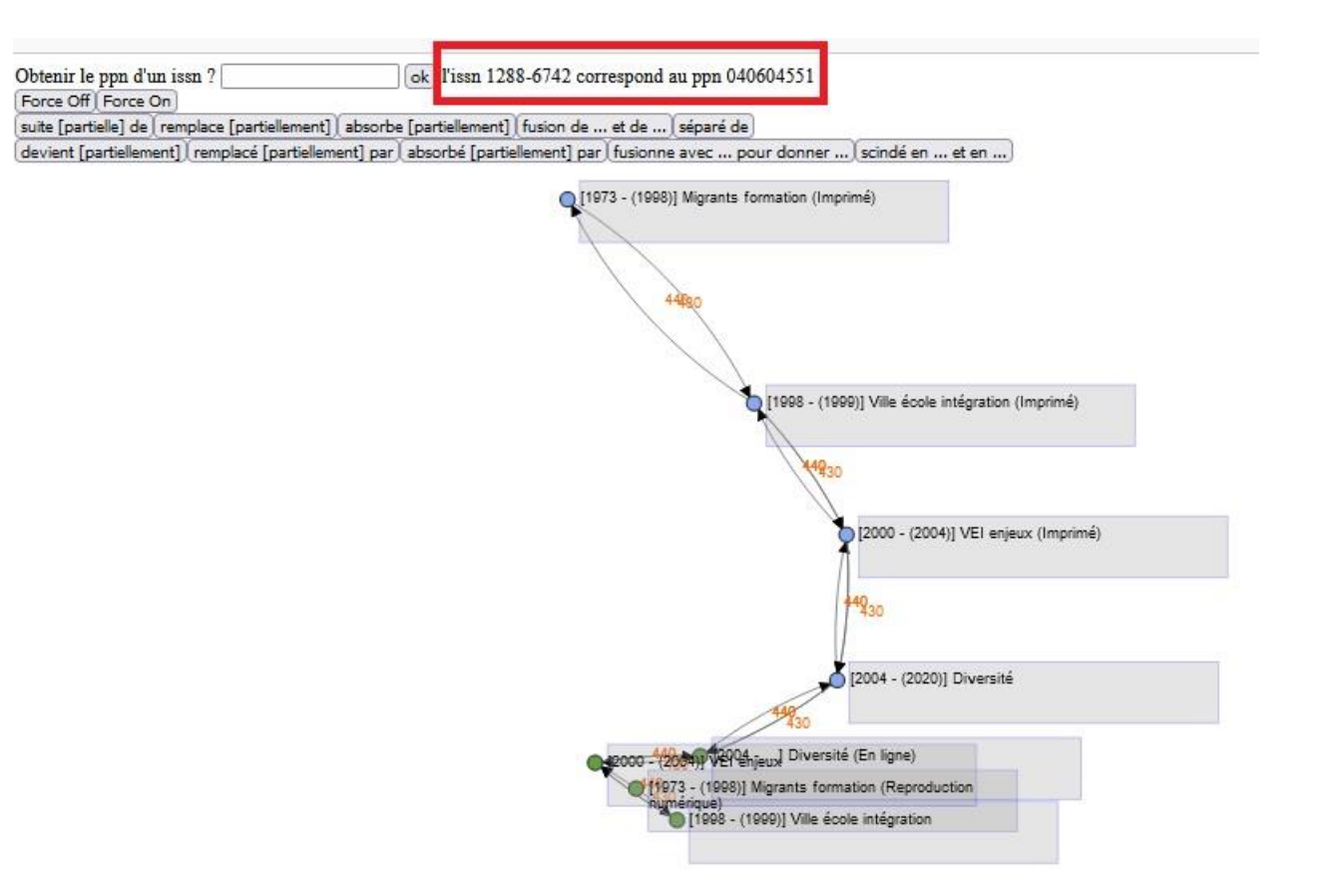

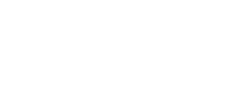

<span id="page-6-0"></span>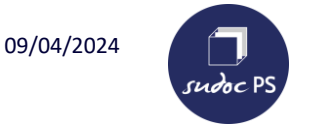

### **Obtenir un graphe (historique d'une revue) à partir d'un PPN**

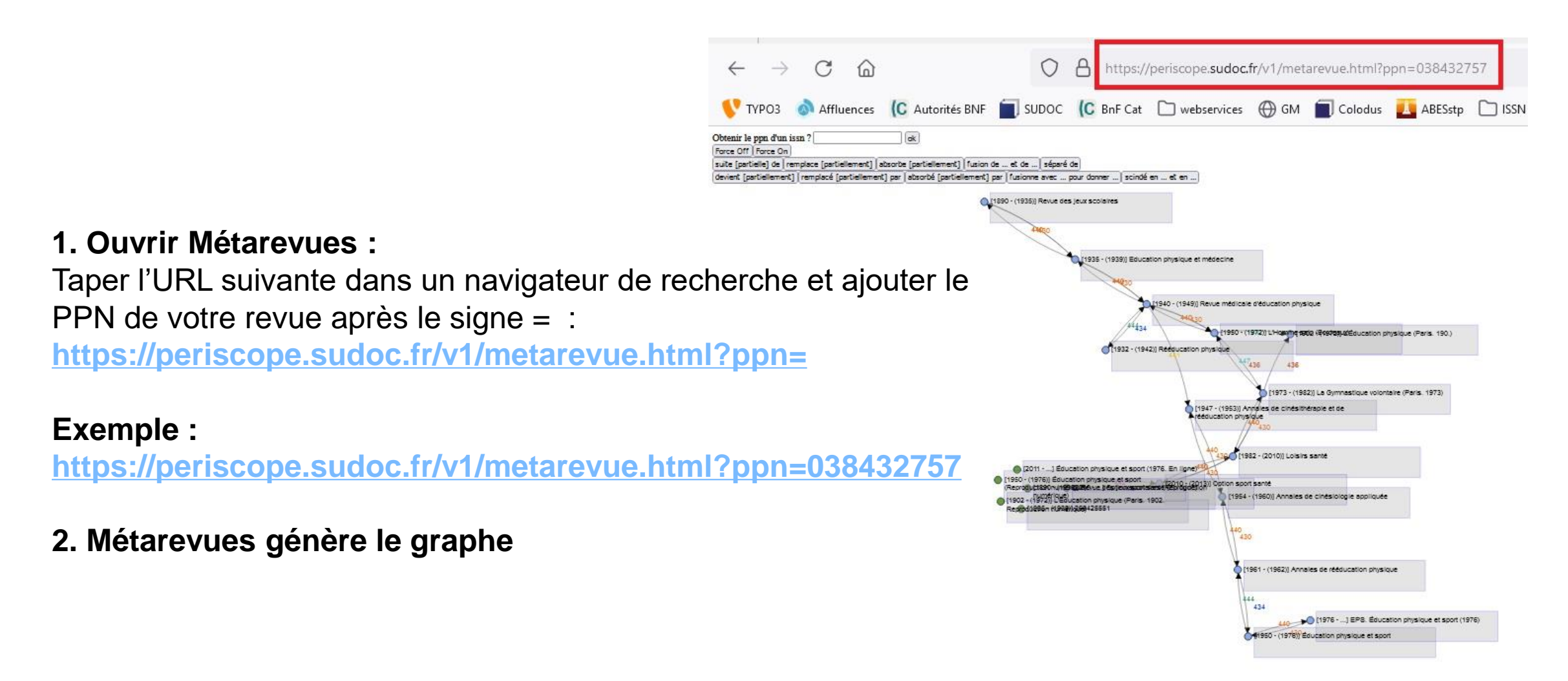

**LE** Université

<span id="page-7-0"></span>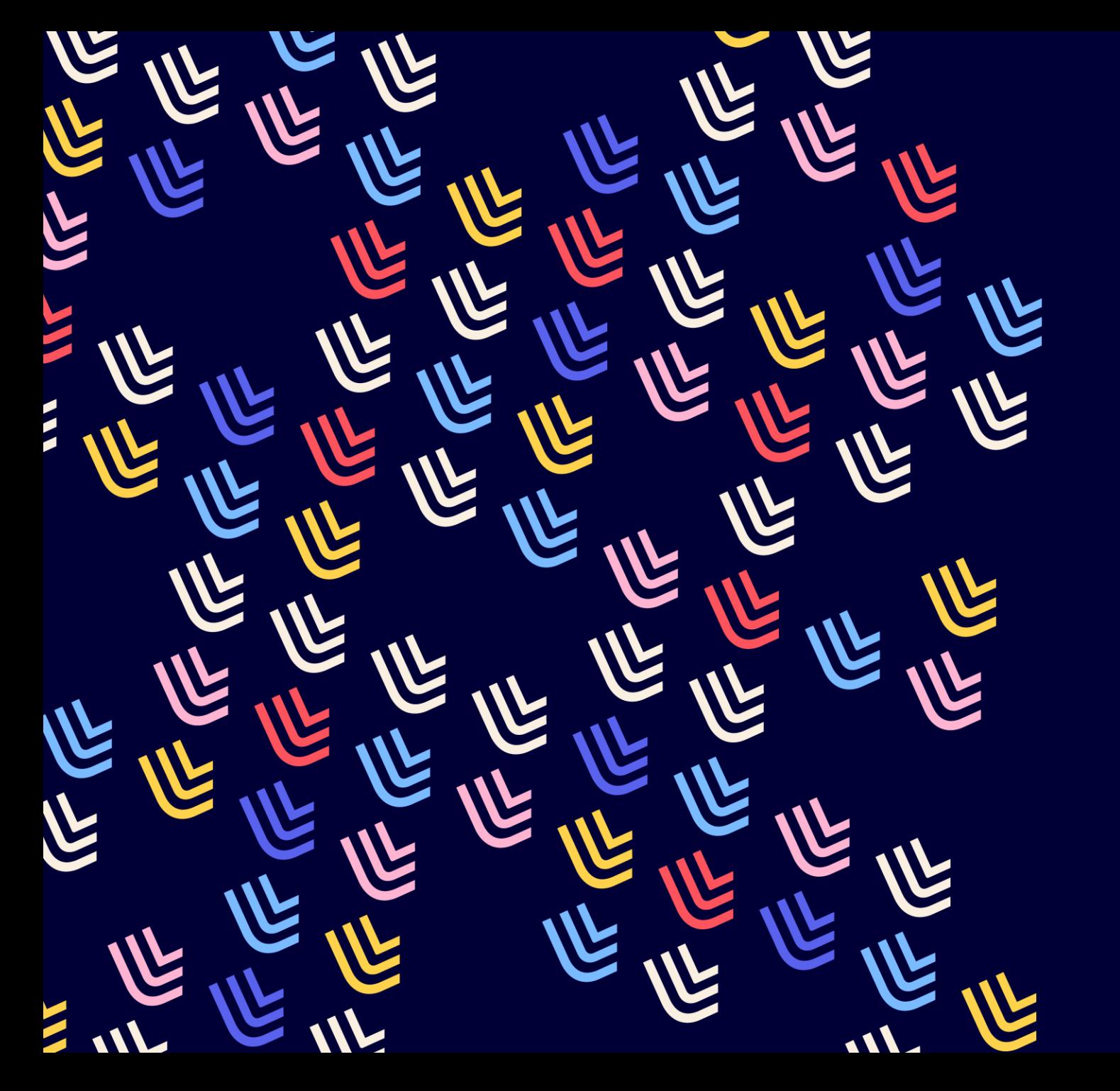

UL Université

09/04/2024

# **Lire un graphe**

BU et Learning center - SCD

<span id="page-8-0"></span>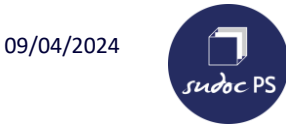

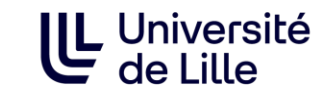

#### **Légende du graphe**

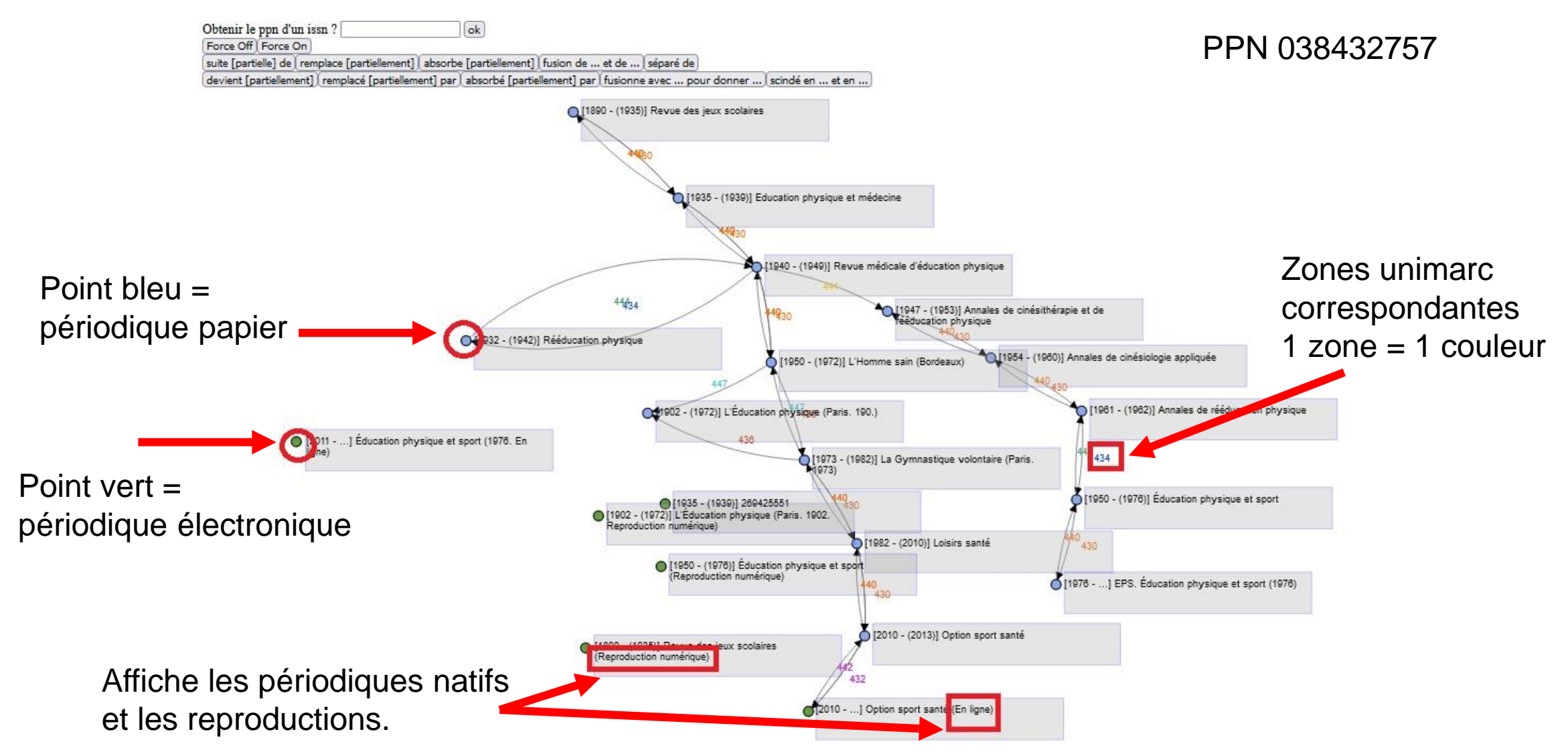

<span id="page-9-0"></span>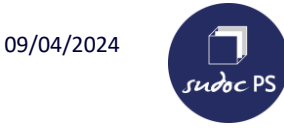

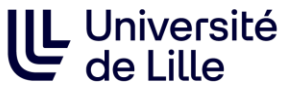

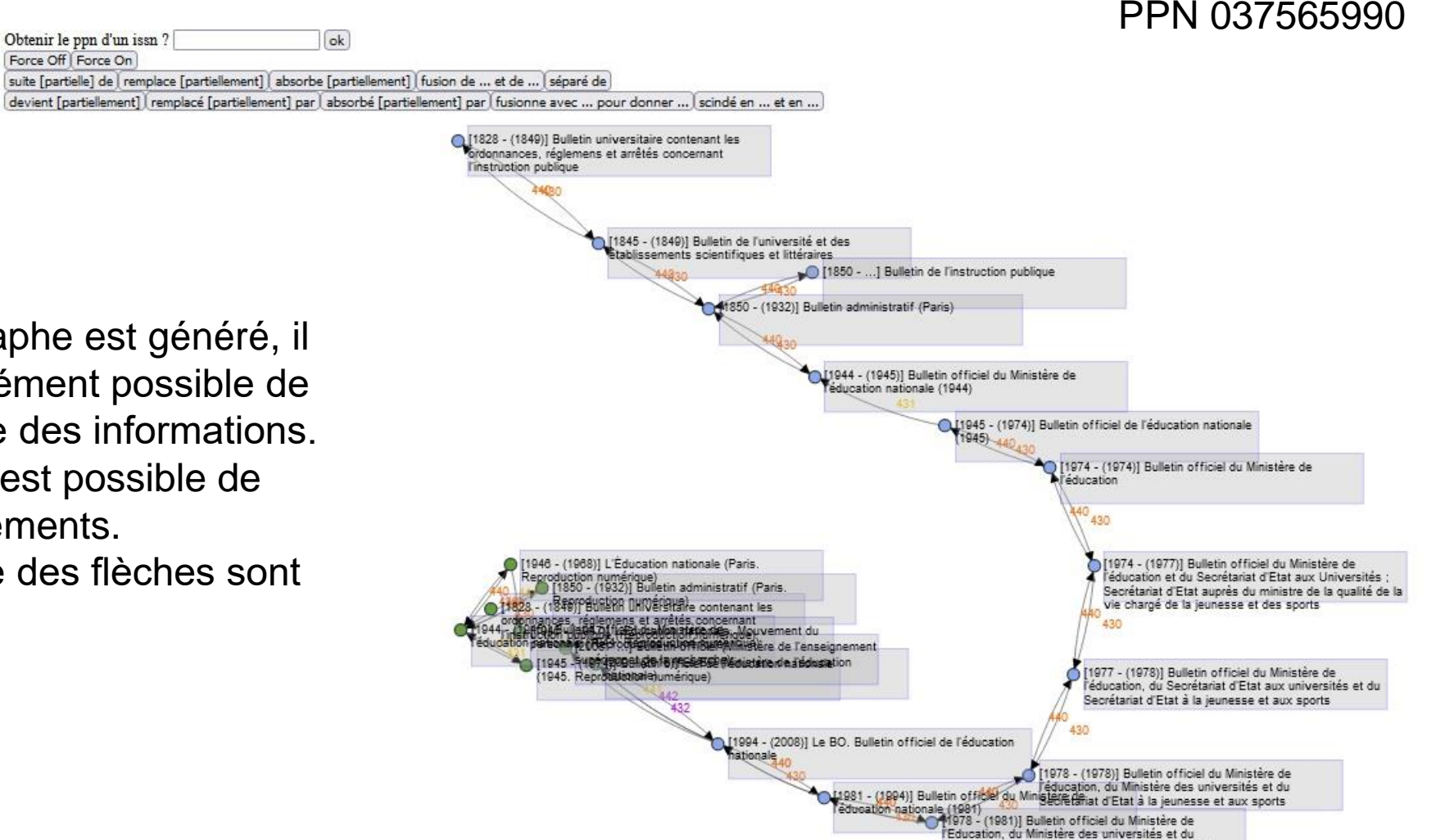

Lorsque le graphe est généré, il n'est pas forcément possible de lire l'ensemble des informations. Cependant, il est possible de bouger les éléments. Ici, l'ensemble des flèches sont en noires.

Ministère de la jeunesse, des sports et des loisirs

<span id="page-10-0"></span>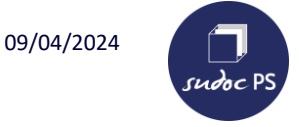

#### **Agencement du graphe**

Permet de dé/bloquer le mouvement des rectangles grisés.

Pour une meilleure lecture, il est possible d'agencer le graphe comme on le souhaite en déplaçant les rectangles.

Il s'agit ici du même graphe que celui de la diaporama précédente. J'ai choisi d'isoler les reproductions numériques dans l'ordre chronologique et de faire une suite structurée avec les titres s'enchaînant avec le lien « Devient [partiellement] ».

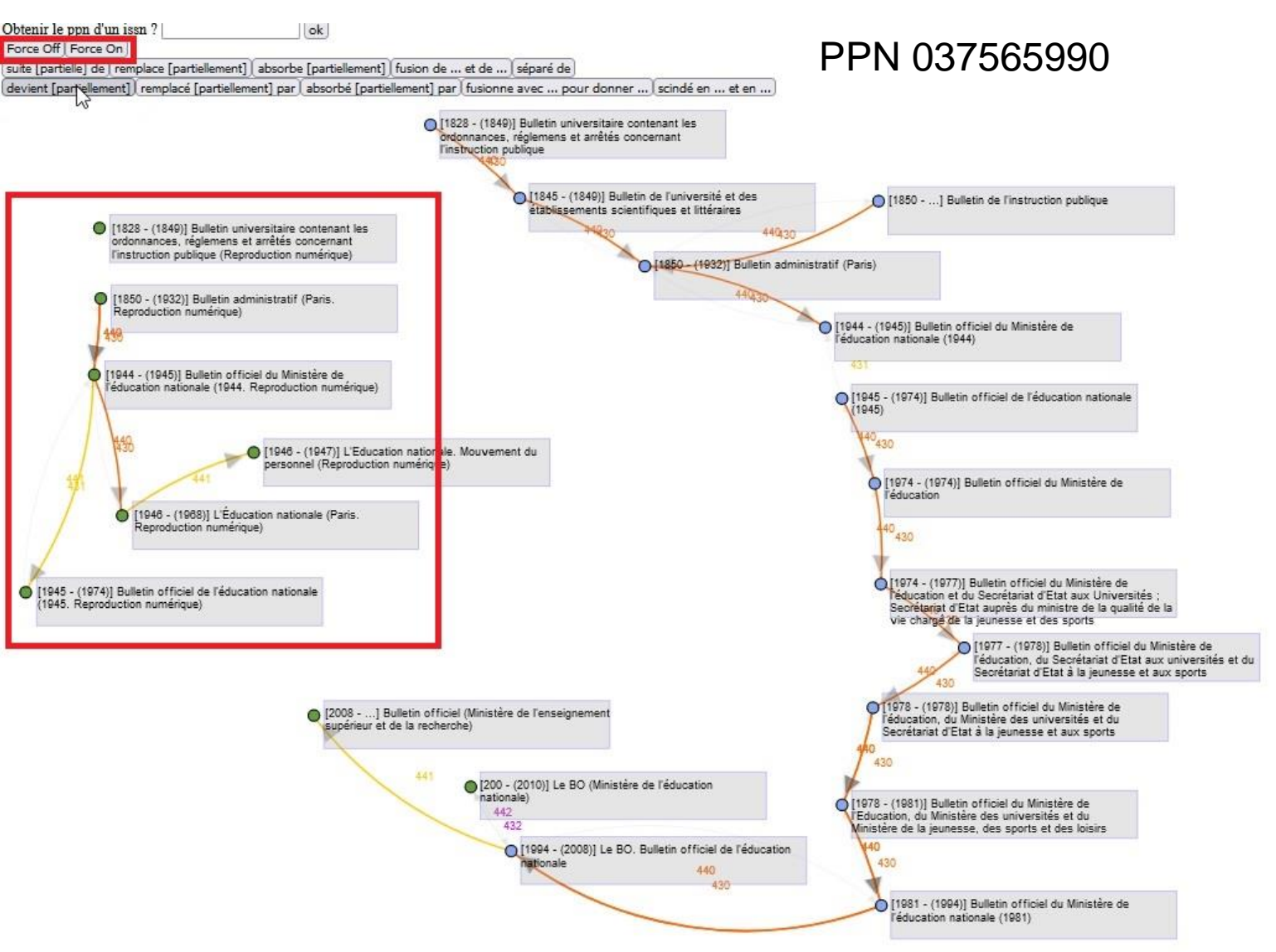

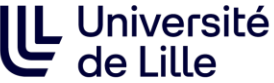

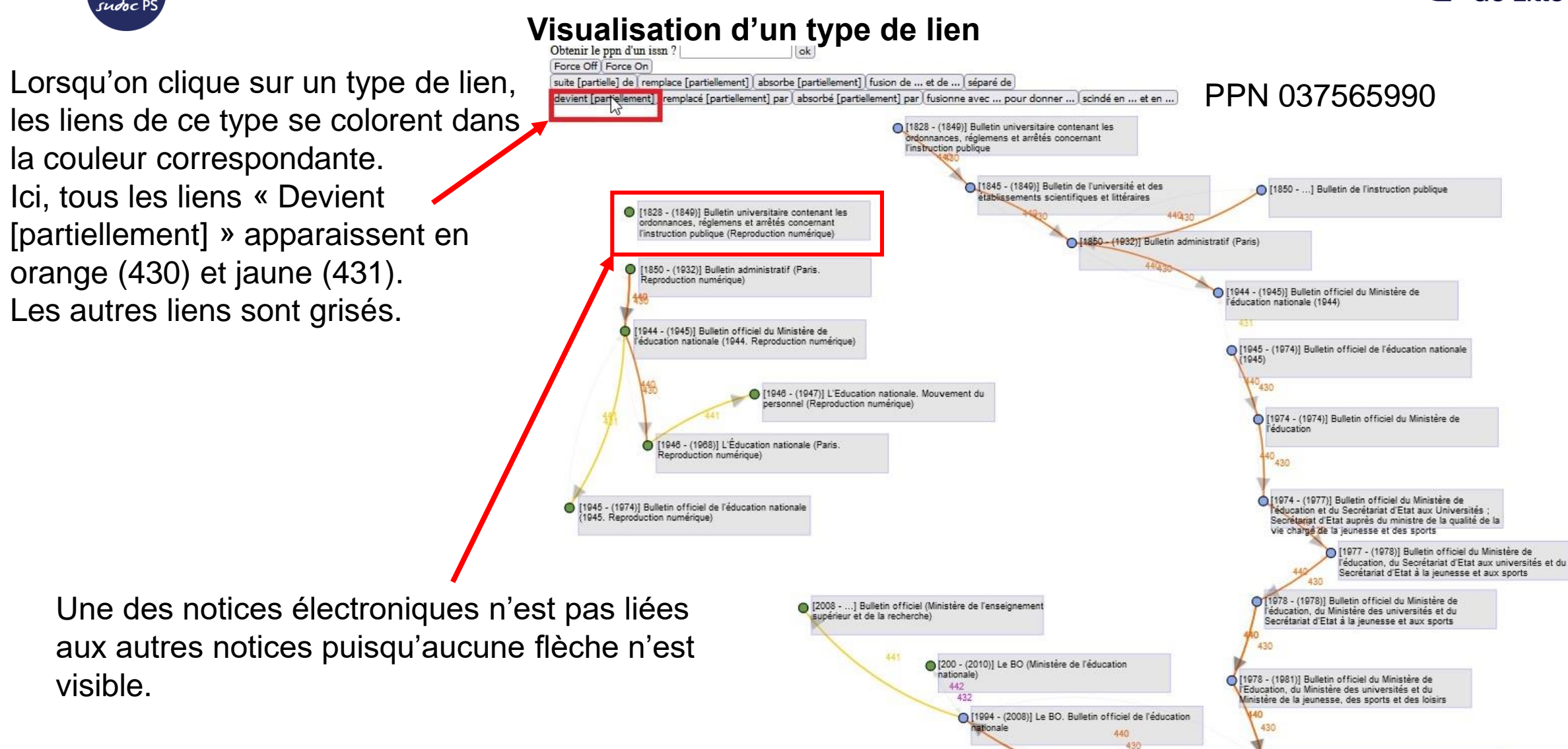

[1981 - (1994)] Bulletin officiel du Ministère de

l'éducation nationale (1981)

<span id="page-11-0"></span>09/04/2024

<span id="page-12-0"></span>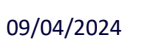

sudoc PS

**Informations sur un titre**

Obtenir le ppn d'un issn ?  $|$  ok Force Off Force On PPN 037565990suite [partielle] de | remplace [partiellement] | absorbe [partiellement] | fusion de ... et de ... | séparé de devient [partiellement] | remplacé [partiellement] par | absorbé [partiellement] par | fusionne avec ... pour donner ... | scindé en ... et en ... [1828 - (1849)] Bulletin universitaire contenant les broonnances, réglamens et arrêtés concernant instruction rigblicus  $|X|$ Bulletin officiel du Ministère de l'éducation 1945 - (1849)] Bulletin de l'université et des 1850 - ...} Bulletin de l'instruction publique Attributes: lablissements scientifiques et littéraires · issn: 0183-820X - 1849 · publicationDate: undefined. There all amilies concerna-· publisher: Paris : INRDP , 1974-1974 (850 - (1932)] Bulletin administratif (Paris) · printedMedia: undefined Connections: 8 | 1350 - 1932) Bulletin administratif (Pana · Bulletin of ficiel de l'éducation nationale (1945) 1944 - (1945)] Bulletin official du Ministère de · Bulletin officiel du Ministère de l'éducation et du ducation nationale (1944) Secrétariat d'Etat aux Universités ; Secrétariat d'Etat auprès du ministre de la qualité de la vie chargé de la jeunesse et des sports ○ [1945 - (1974)] Bulletin officiel de l'éducation nationale  $19451$ [1946 - (1947)] L'Education nationale/ Mouvement du lersonnel (Reproduction numerique) O [13 [4 - (1974)] Bulletin officiel du Ministère de **Nec** ication [1946 - (1968)] L'Education nationale (Paris enroduction numériquel 0[1974 - (1977)] Bulletin officiel du Ministère de 1945 - (1974)) Bulletin official de l'éducation nationale l'éducation et du Secrétariat d'Etat aux Universités ; 1945. Recroduction numeriquel Secrétariat d'Etat auprès du ministre de la qualité de la vie chargé de la jeunesse et des sports 977 - (1978)) Bulletin officiel du Ministère de éducation, du Secrétariat d'Etat aux universités et du leorétariat d'Etat à la jeunesse et aux sports [1978 - (1978)] Bulletin officiel du Ministère de 12008 - ... ] Bulletin of ficial (Ministère de l'enseignement education, du Ministère des universités et du upérieur et de la recherche) Secrétariat d'Etat à la jeunesse et aux sports 200 - (2010)] Le BO (Ministère de l'éducation 1978 - (1981)] Bulletin official du Ministère de Education, du Ministère des universités et du Vinistère de la jeunesse, des sports et des loisirs [1994 - (2008)] Le BO. Bulletin official de l'éducation 440 ationale 440 [1981 - (1994)] Bulletin of ficiel du Ministére de éducation nationale (1981)

Lorsqu'on clique sur le point coloré d'un rectangle grisé, une fenêtre s'affiche à gauche de l'écran. Elle indique le titre, son issn, ses dates de publication, la zone éditeur, la version et les liens sur la notice.

<span id="page-13-0"></span>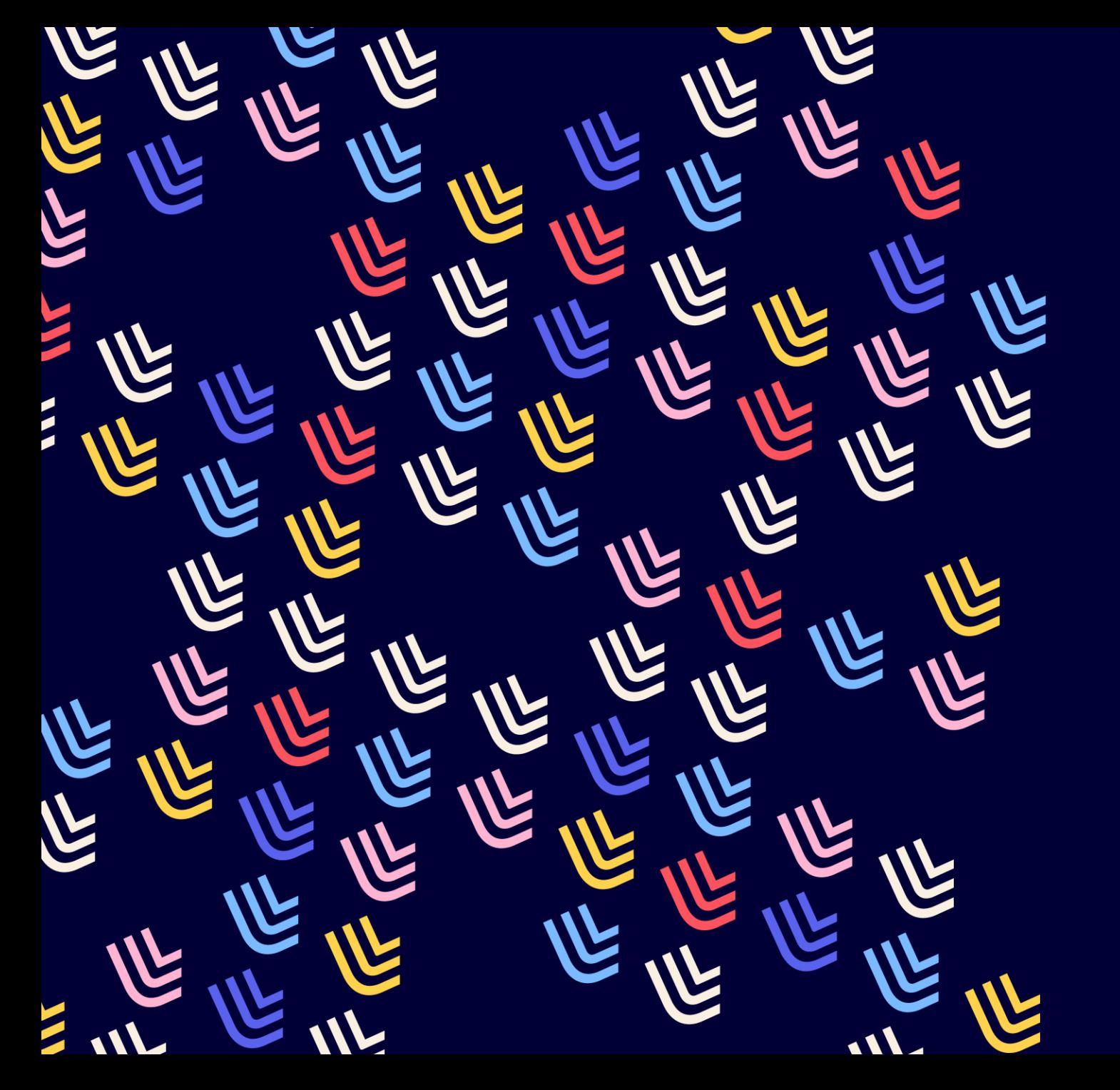

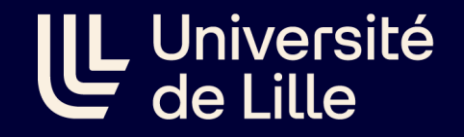

09/04/2024

# Obtenir les données sous d'autres formes

BU et Learning center - SCD

<span id="page-14-0"></span>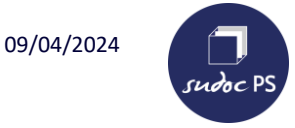

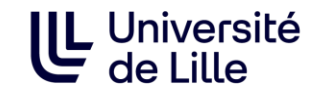

#### **Obtenir les données sous forme d'un tableau (Excel)**

#### **1. Ouvrir Métarevues :**

Taper l'URL suivante dans un navigateur de recherche en remplaçant « PPN » par le PPN du titre dont vous souhaitez obtenir l'historique puis taper sur « Entrée » :

**<https://www.sudoc.fr/services/metaperiodical/PPN>**

- **2. Métarevue génère un fichier téléchargé**
- **3. Cliquer sur le fichier pour l'ouvrir**

# **Exemple :<https://www.sudoc.fr/services/metaperiodical/037396749>**

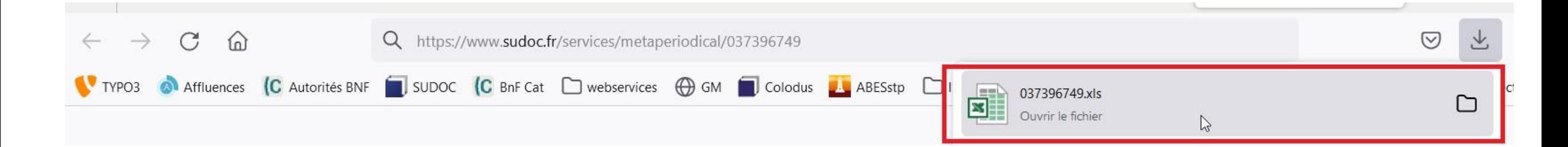

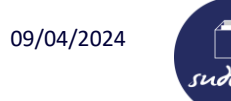

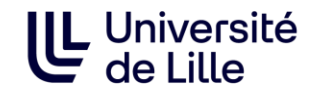

#### **Obtenir les données sous forme d'un tableau (Excel)**

La colonne MEDIA indique la version des titres concernés : a pour papier, l pour électronique.

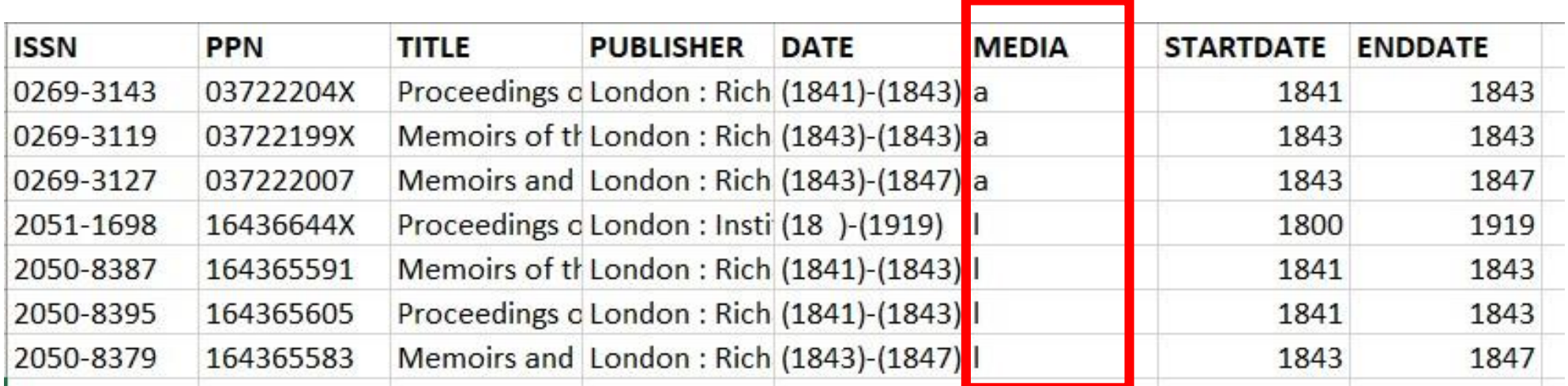

Télécharger un tableau excel peut-être utile lorsque le graphe comporte de nombreux titres comme avec le PPN **[037396749](https://www.sudoc.fr/services/metaperiodical/037396749)**

<span id="page-16-0"></span>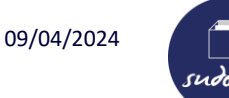

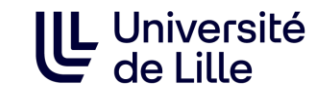

#### **Obtenir les données sous forme de schéma (XML)**

#### **1. Ouvrir Métarevues :**

Taper l'URL suivante dans un navigateur de recherche en remplaçant « PPN » par le PPN du titre dont vous souhaitez obtenir l'historique puis taper sur « Entrée » :

**<https://www.sudoc.fr/services/metaperiodical/PPN.gexf>**

**2. Télécharger le fichier XML :** Métarevue ouvre une fenêtre > cliquer sur « Enregistrer le fichier » puis sur « ok ».

**Exemple :<https://www.sudoc.fr/services/metaperiodical/037396749.gexf>**

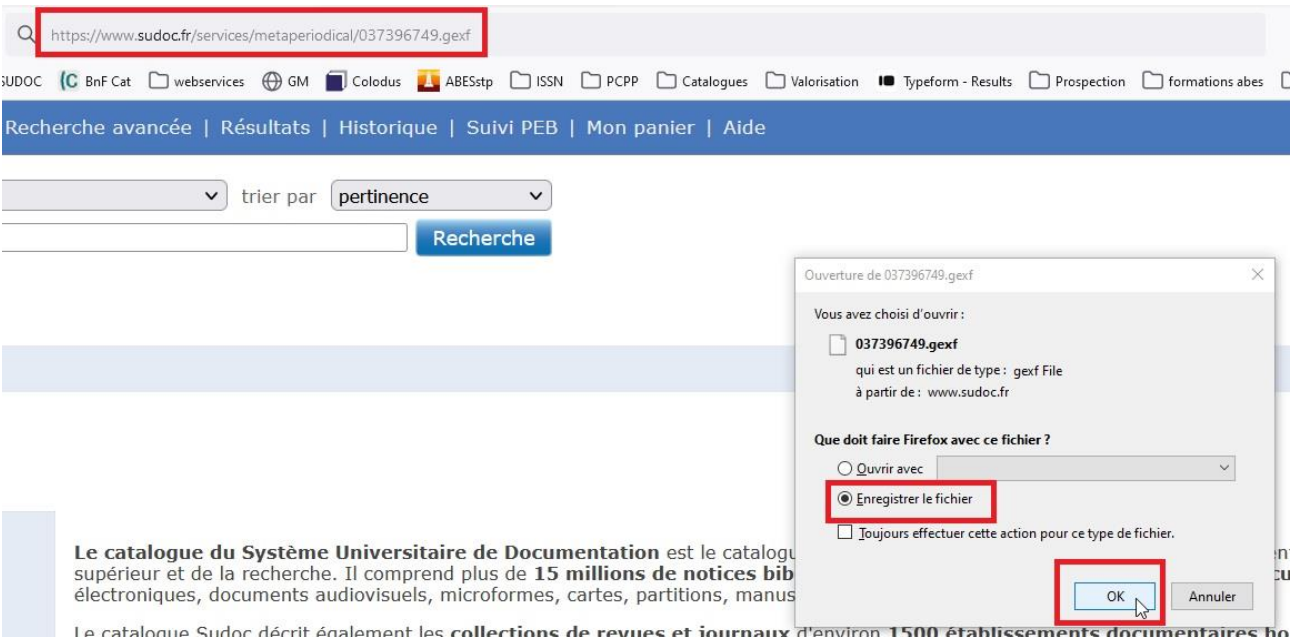

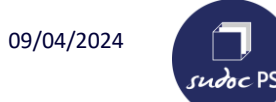

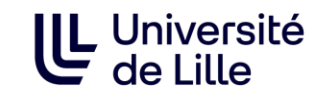

#### **Obtenir les données sous forme de schéma (XML)**

#### **3. Ouvrir le fichier dans Gephi**

Le logiciel est téléchargeable sur<https://gephi.org/users/download/>

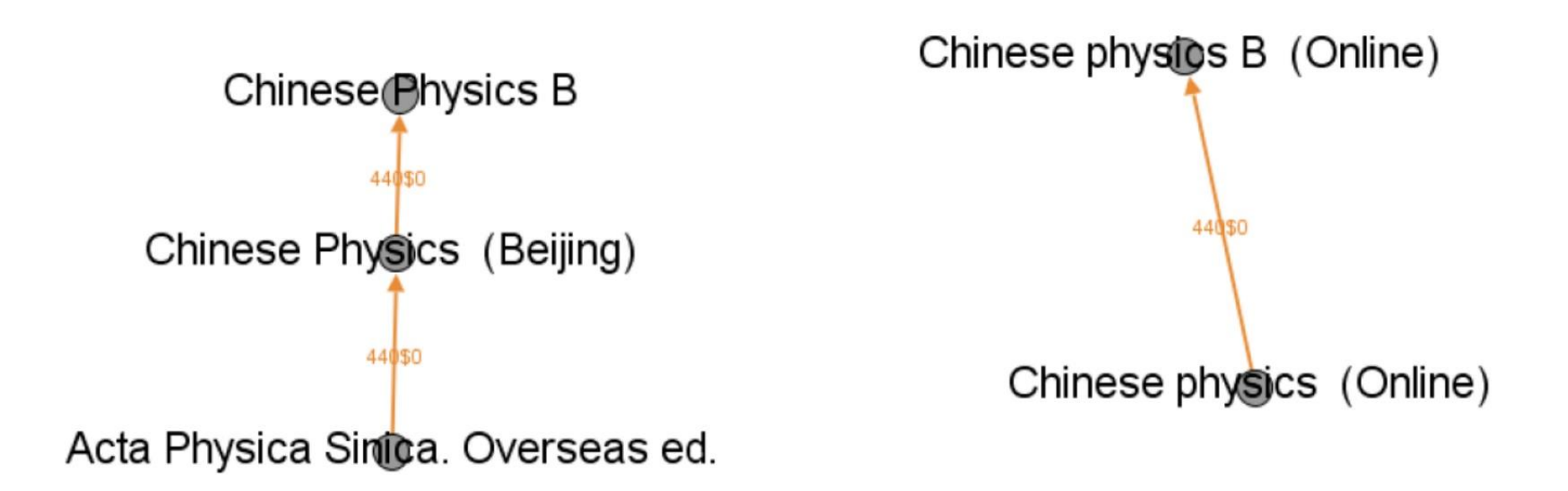

<span id="page-18-0"></span>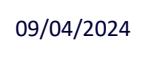

sudoc PS

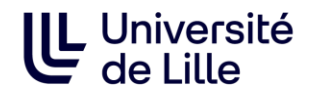

#### **Documentation :**

#### ABES :

<https://documentation.abes.fr/sudoc/manuels/administration/aidewebservices/index.html#metarevues>

<span id="page-19-0"></span>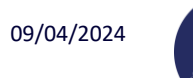

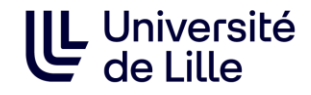

**Exercice 1 :**

**Le titre** *Techniques de vie* **(PPN 038002132) comporte-t-il des titres liés (=titres présents en zone de lien = zone 4XX dans WinIBW) ?**

**Exercice 2 :**

**Comparer les informations du PPN 037812904 dans Métarevues et dans le Sudoc. Que permet l'outil Métarevues que ne permet pas le Sudoc? Quelles différences/points d'attention remarquez-vous ?**

<span id="page-20-0"></span>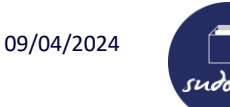

#### **Correction**

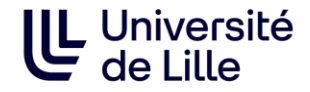

#### **Exercice 1 :**

**Le titre** *Techniques de vie* **(PPN 038002132) comporte-t-il des titres liés (=titres présents en zone de lien = zone 4XX dans WinIBW) ?**

Taper la requête suivante dans un navigateur de recherche :

<https://periscope.sudoc.fr/v1/metarevue.html?ppn=038002132>

OUI

Métarevues n'indique pas de titres liés cependant la notice au sudoc indique des liens « À pour supplément »,

« Est supplément de » et « Publié avec ».

Attention : **Métarevue indique juste les liens de filiation (avant/après)**

#### **Sur Métarevue : Au Sudoc :**

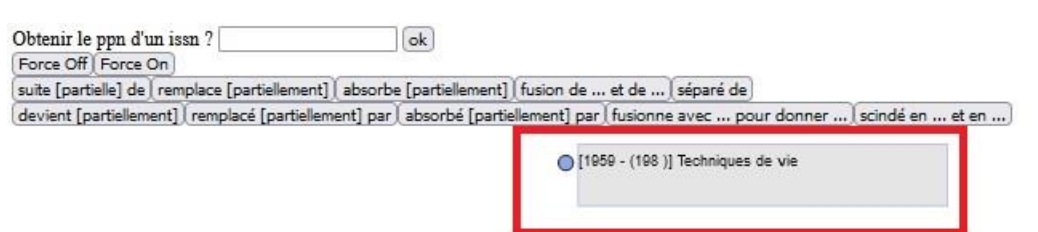

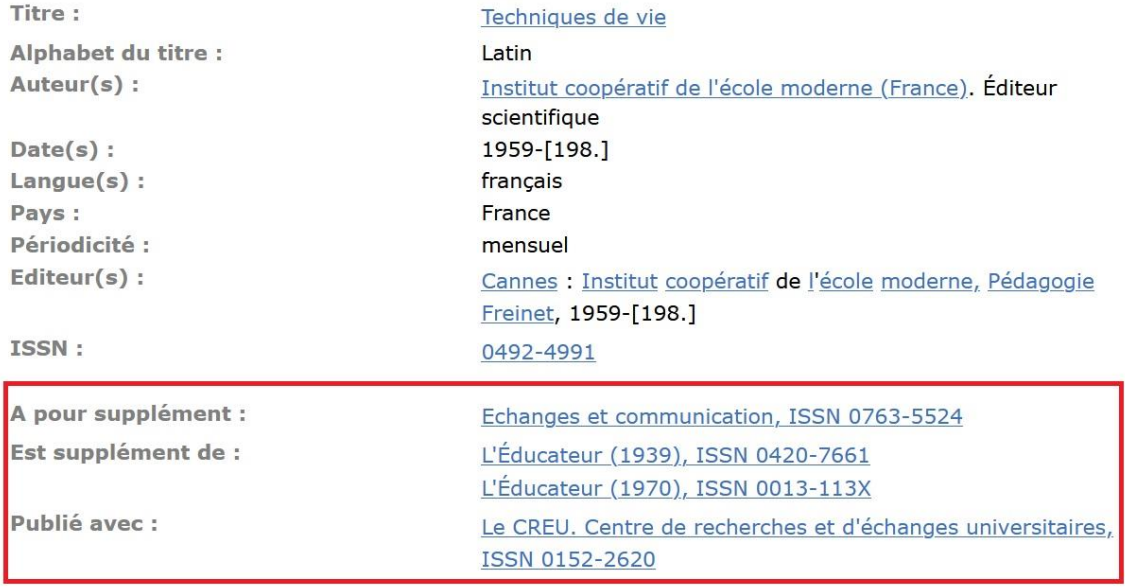

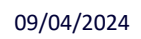

 $\Box$  $s$ udoc $PS$ 

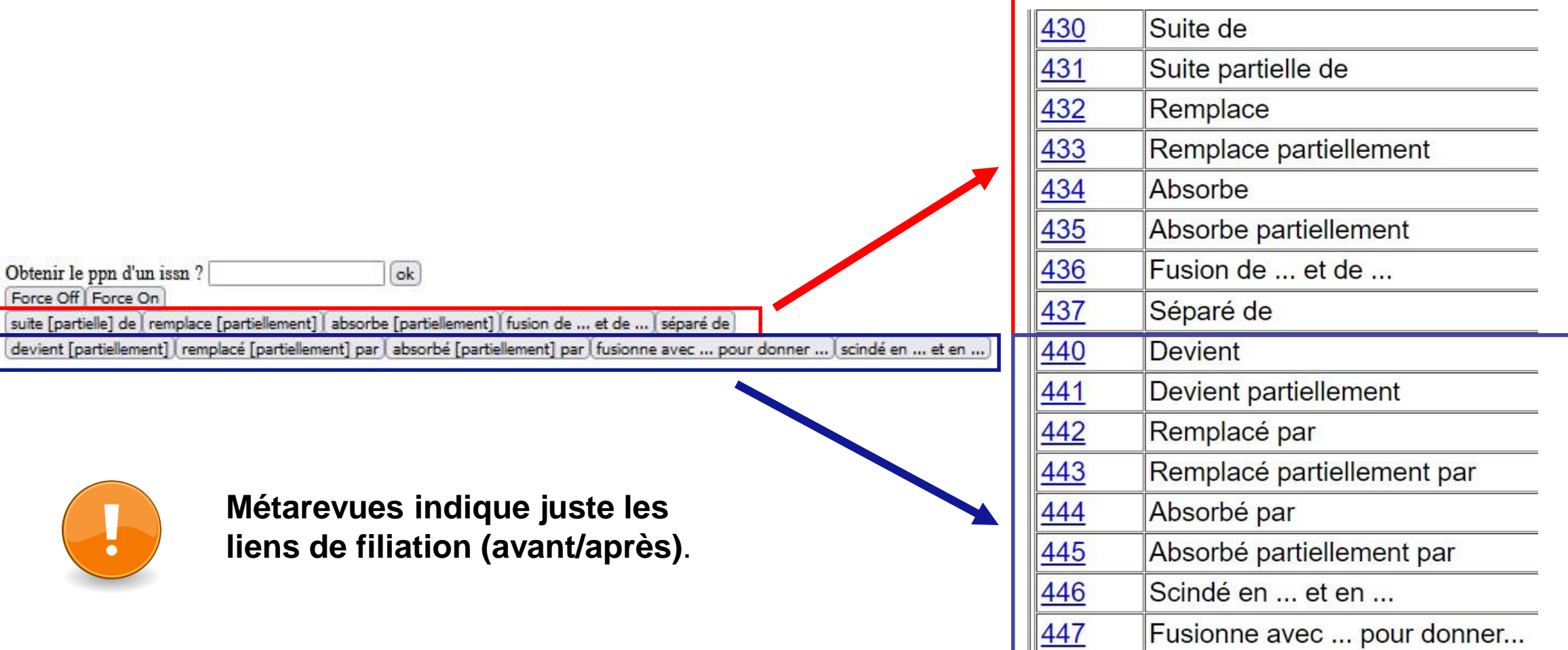

<span id="page-22-0"></span>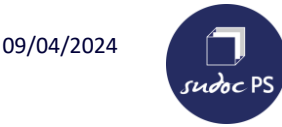

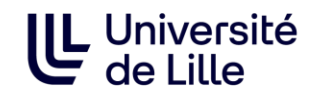

#### **Exercice 2 : Comparer les informations du PPN 037812904 dans Métarevues et dans le Sudoc. Que permet l'outil Métarevues que ne permet pas le Sudoc? Quelles différences/points d'attention remarquez-vous ?**

Taper la requête suivante dans un navigateur de recherche : <https://periscope.sudoc.fr/v1/metarevue.html?ppn=037812904>

- Il permet de visualiser en même temps l'historique du titre en version papier et en version électronique : on peut voir que le titre précédent et le titre suivant existent aussi en version électronique.
- Il permet de voir que le titre en version papier a été scindé en 2 titres à partir de 1973.
- Le scindement n'est pas visible pour la version électronique : le titre Journal of criminal law & criminology (1973-) n'est pas rattaché au titre The Journal of criminal law, criminology & police science (1951-1972)

Au sudoc : Il faudrait corriger la zone « Scindé en » de la notice du titre The Journal of criminal law, criminology & police science (1951-1972) afin d'ajouter les 2 liens correspondants.

Il faudrait aussi corriger la zone « Suite partielle de » de la notice du titre Journal of criminal law & criminology (1973-) afin d'ajouter le lien.

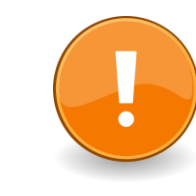

#### **Métarevues n'affiche pas les titres sans lien**.

La notice sudoc indique que le PPN 037812904 absorbe le titre American journal of police science mais Métarevue ne l'affiche pas car le lien n'existe pas.

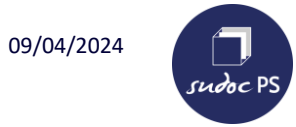

#### **Correction**

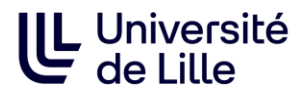

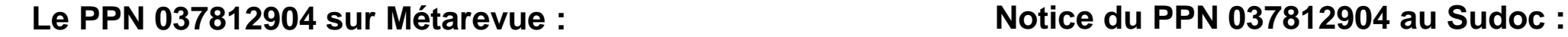

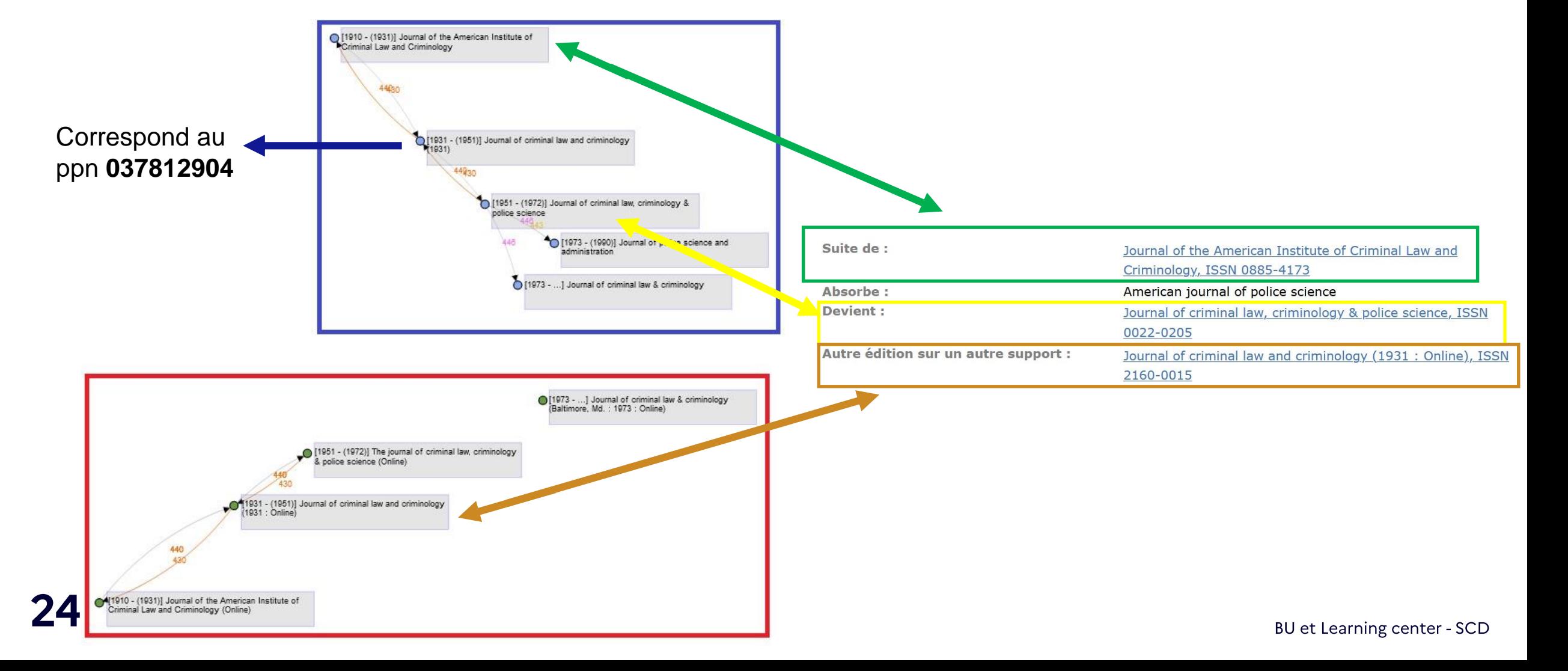